## **Nazwa implementacji:** Wybór drogi

**Autor:** Jarosław Żok

**Opis implementacji:** Wizualizacja sposobu podejmowania decyzji przez program wykonujący instrukcję warunkową.

Wizualizację rozpoczniemy od stworzenia kilku dodatkowych duszków w programie Scratch. Oprócz gadającego kota, który będzie omawiał, co się aktualnie dzieje na ekranie, potrzebujemy także:

- mrówki robotnicy niosącej owoce do mrowiska;
- mrówki strażnika, który sprawdza, jakiego rodzaju owoc mrówka robotnica przynosi do mrowiska;
- uproszczonego mrowiska, które narysujemy w kształcie litery Y;
- dwóch owoców w różnych kolorach (na przykład zielony i różowy), które mrówka, napotykając po drodze do mrowiska, zabiera ze sobą.

Zaczynamy od stworzenia nowego duszka - mrówki. Uruchom Scratch i kliknij ikonkę tworzenia nowego duszka:

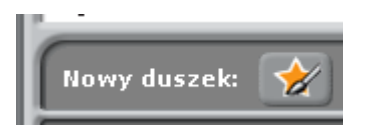

Mrówkę musimy stworzyć na tyle małą, żeby nie zajęła nam większości sceny. Można ją narysować korzystając z dwóch elips, umieszczonych jedna nad drugą, a następnie dodać nogi. Należy określić środek mrówki. Wzór:

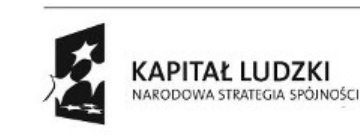

1

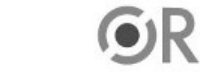

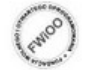

**EUROPEJSK** EUROPEJSKI<br>FUNDUSZ SPOŁECZNY

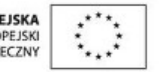

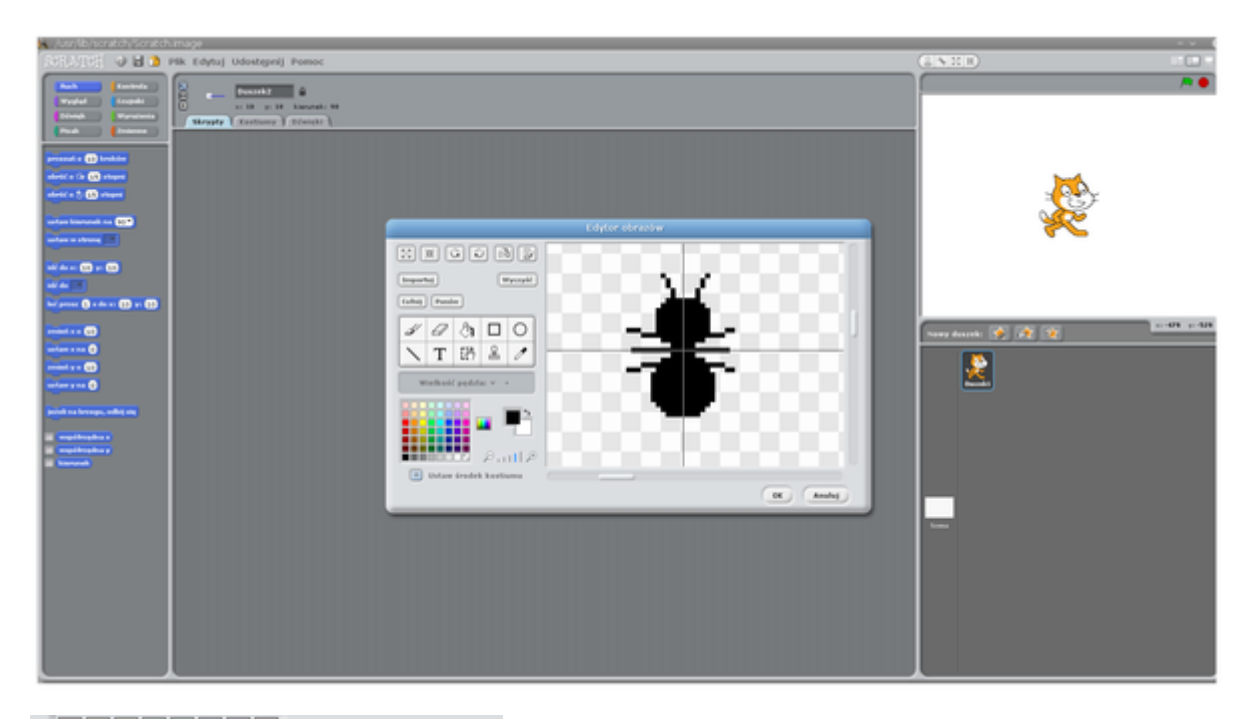

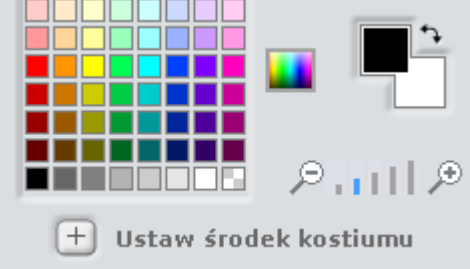

Krzyżyk na obrazku powyżej pokazuje się po wciśnięciu krzyżyka opisanego "Ustaw środek kostiumu".

Można zmienić nazwę mrówki na inną niż domyślna "Duszek2". Nazwę zmieniamy, klikając dwa razy na duszka pod sceną, otworzy się wtedy zakładka z duszkiem w środkowej części Scratcha. U góry znajduje się pole tekstowe, gdzie możemy wpisać nową nazwę duszka:

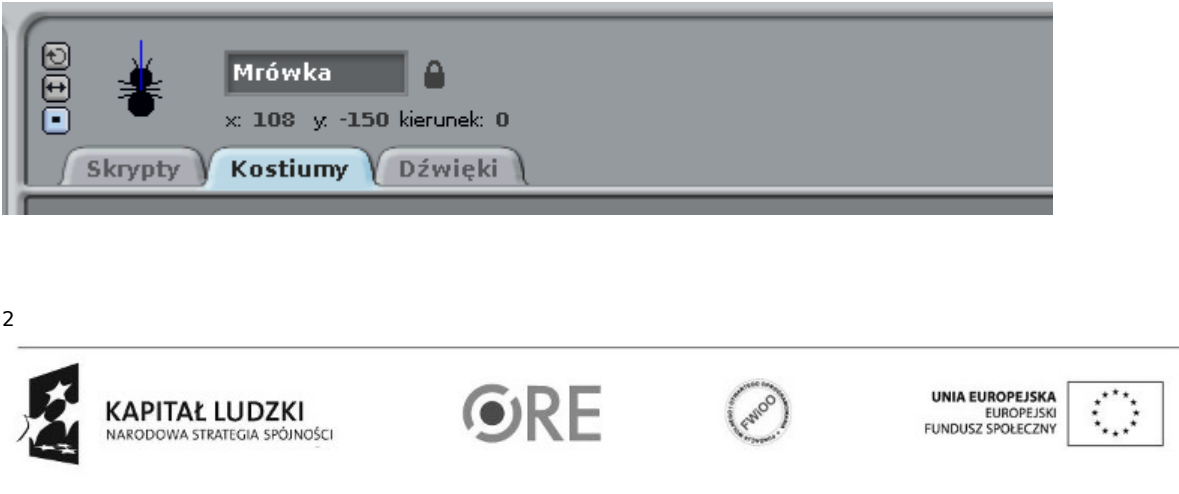

Przystąpimy teraz do stworzenia mrówki – strażnika. Aby ją odróżnić od mrówki robotnicy, dodajemy kolorowe paski. Nie będziemy jej tworzyć od nowa, ale wykorzystamy funkcję, która pozwala na szybkie skopiowanie istniejącego już duszka. Klikamy prawym przyciskiem myszki na duszku "Mrówka" i z menu wybieramy "duplikuj":

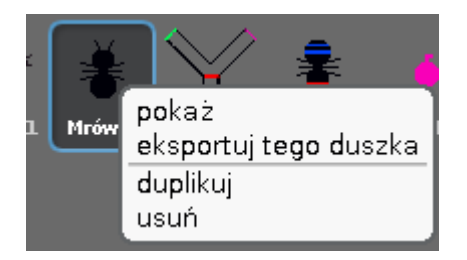

Klikamy na nowego duszka. Zmieniamy nazwę duszka na jakąś opisową, na przykład "Strażnik" i przechodzimy do jego edycji - klikając "Edytuj" w zakładce "Kostiumy". Dodajemy kolorowe paski, żeby nasz strażnik się różnił od mrówki robotnicy.

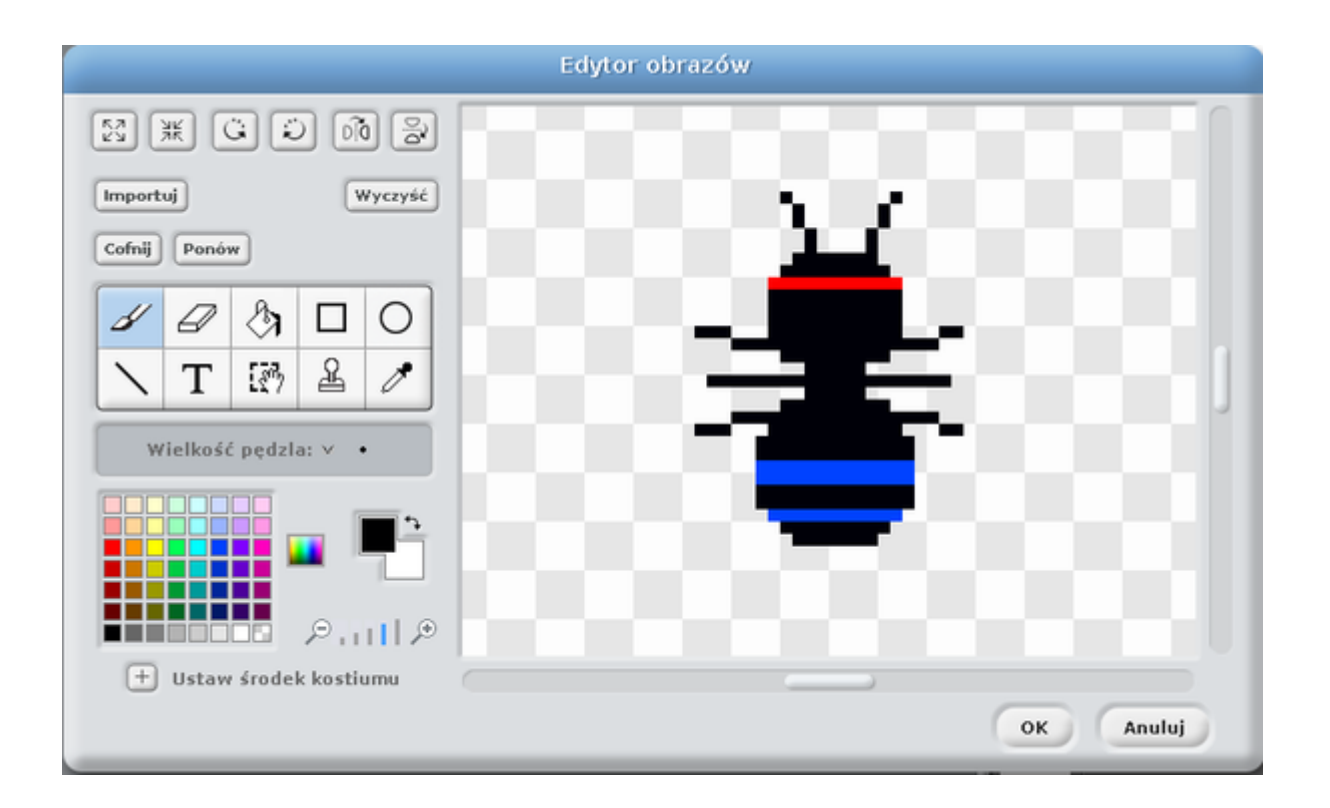

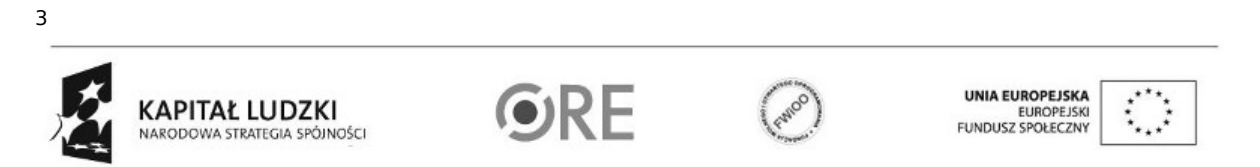

Kolejnymi dwoma duszkami są owoce, które mrówka będzie zbierać. Owoce są prostymi kołami z krótkim "ogonkiem". Stworzymy dwa w różnych kolorach. Wybieramy najintensywniejszy zielony oraz różowy. Te dwa kolory nauczymy potem mrówkę rozpoznawać.

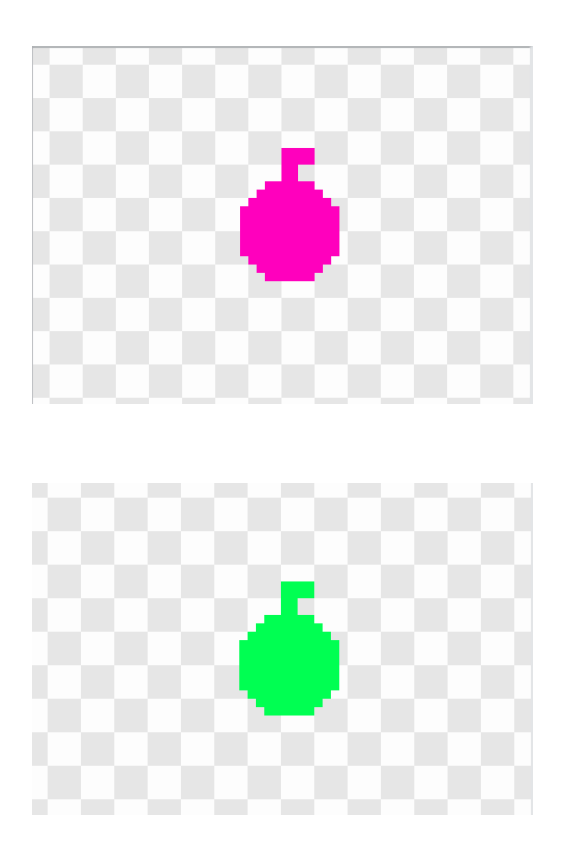

4

Został nam do zrobienia już tylko jeden element - mrowisko. Aby uprościć jego konstrukcję oraz tor, po którym będzie poruszać się mrówka robotnica, mrowisko będzie posiadać trzy odnogi i będzie w kształcie litery Y. Dolna odnoga będzie wejściem do mrowiska. W miejscu, gdzie odnogi się rozdzielają na część lewą i prawą, umieszczamy czerwoną kreskę. Dojście do niej spowoduje, że mrówka się zatrzyma i zostanie przez strażnika skierowana w lewą albo w prawą odnogę, zależnie od tego, jakiego koloru owoc niesie. Na końcu bocznych odnóg mrowiska umieścimy bariery w postaci kresek o kolorach identycznych z owocami. Po lewej stronie zieloną, po prawej różową. Ważne jest, aby górne odnogi mrowiska były pod kątem 90 stopni, Ułatwi to poruszanie mrówką wewnątrz odnóg. Mrowisko najlepiej więc rysować posługując się narzędziem rysującym kreskę. Samo mrowisko musi być na tyle duże, żeby między jego krawędziami mogła się poruszać mrówka. Przykład:

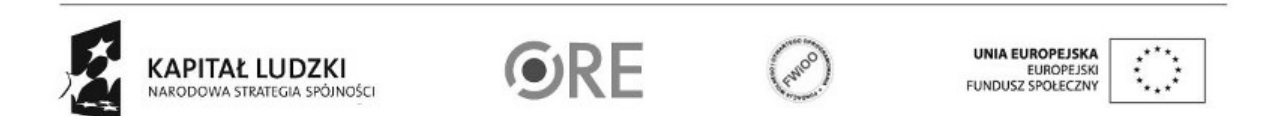

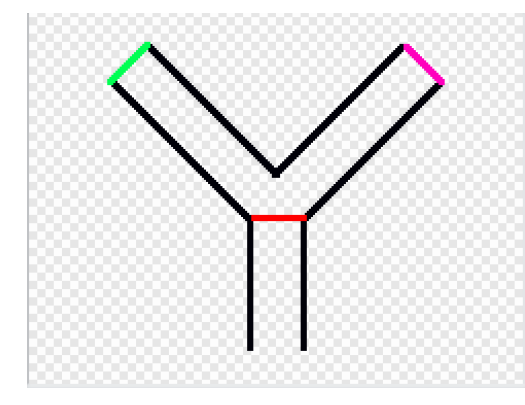

Przygotujmy naszą scenę, aktorami na niej będą: kot, mrówka robotnica, mrówka strażnik, zielony owoc, różowy owoc, mrowisko.

Rozmieszczamy aktorów jak na poniższej ilustracji:

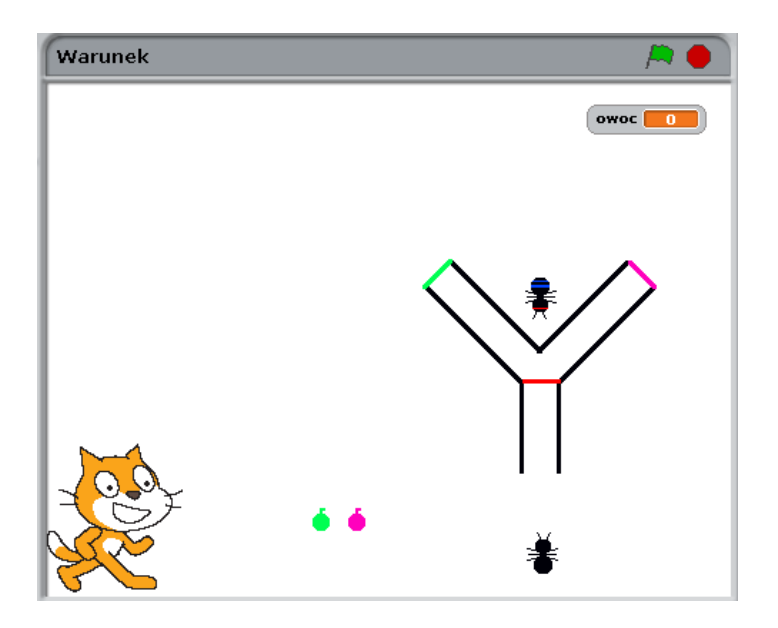

Teraz należy stworzyć najdłuższy skrypt mrówki robotnicy. Klikamy duszka "Mrówka" i tworzymy skrypt jak poniżej:

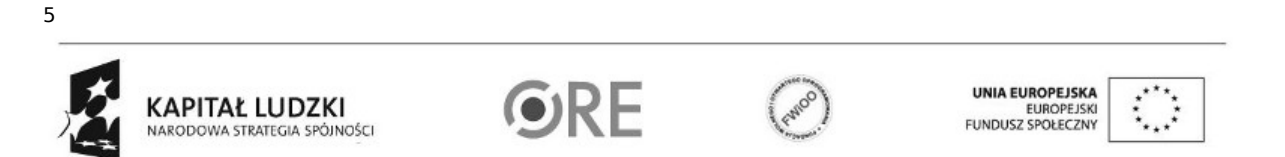

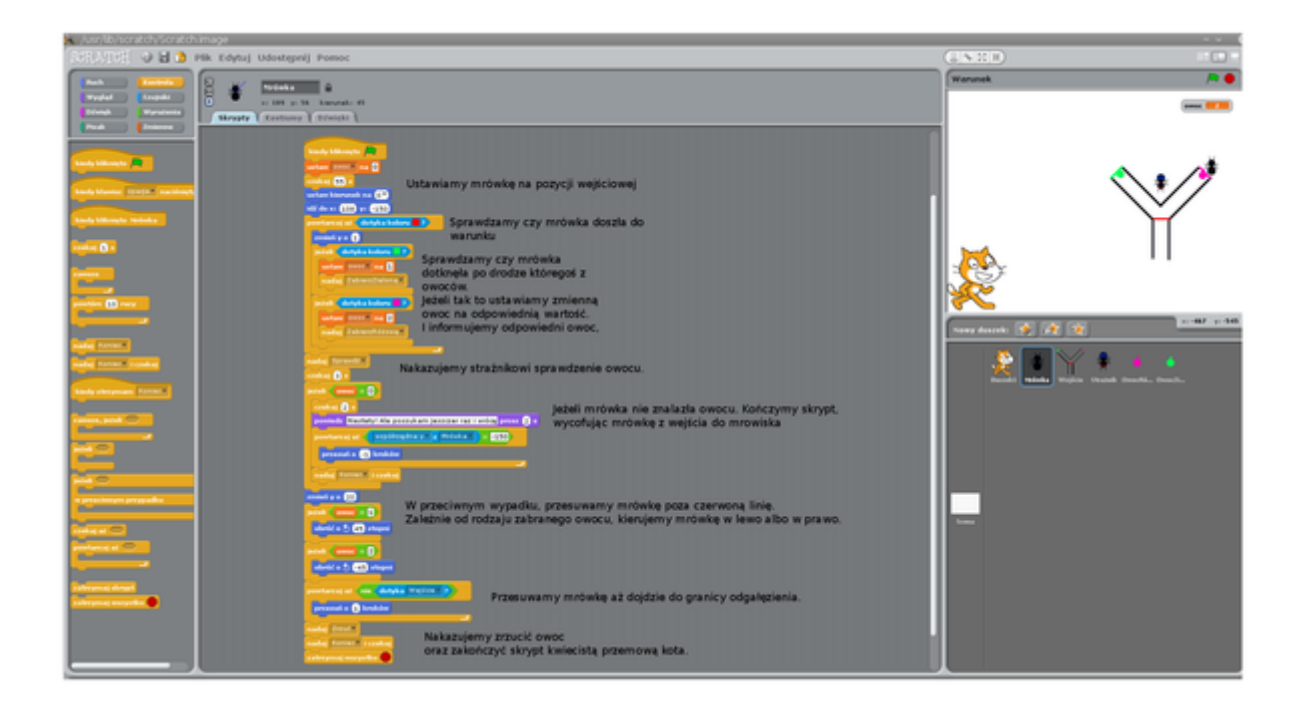

Klikamy na duszka mrówki strażnika i tworzymy skrypt:

6

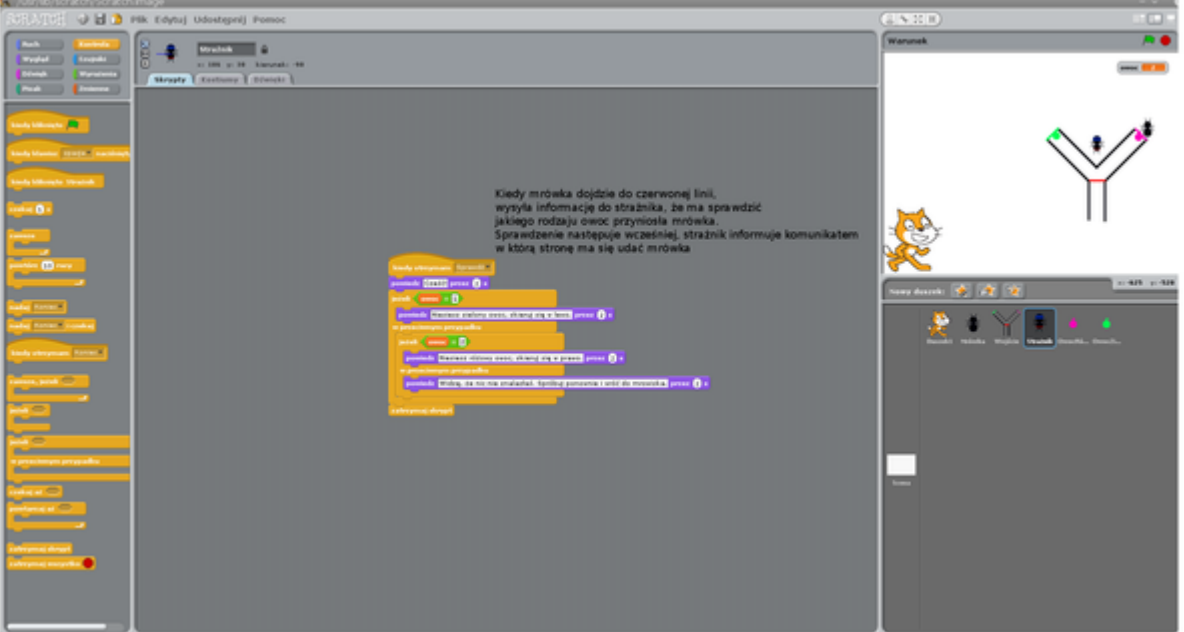

Tworzymy skrypt owoców, najpierw zielony, potem podobny skrypt dla owocu różowego. Jedyna różnica dotyczy sprawdzenia warunku w pętli "powtarzaj aż", dla różowego owocu sprawdzamy czy dotknął różowej bariery w mrowisku, dla zielonego – zielonej bariery:

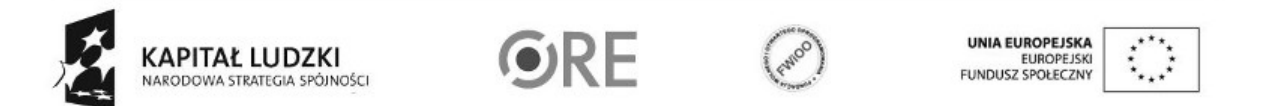

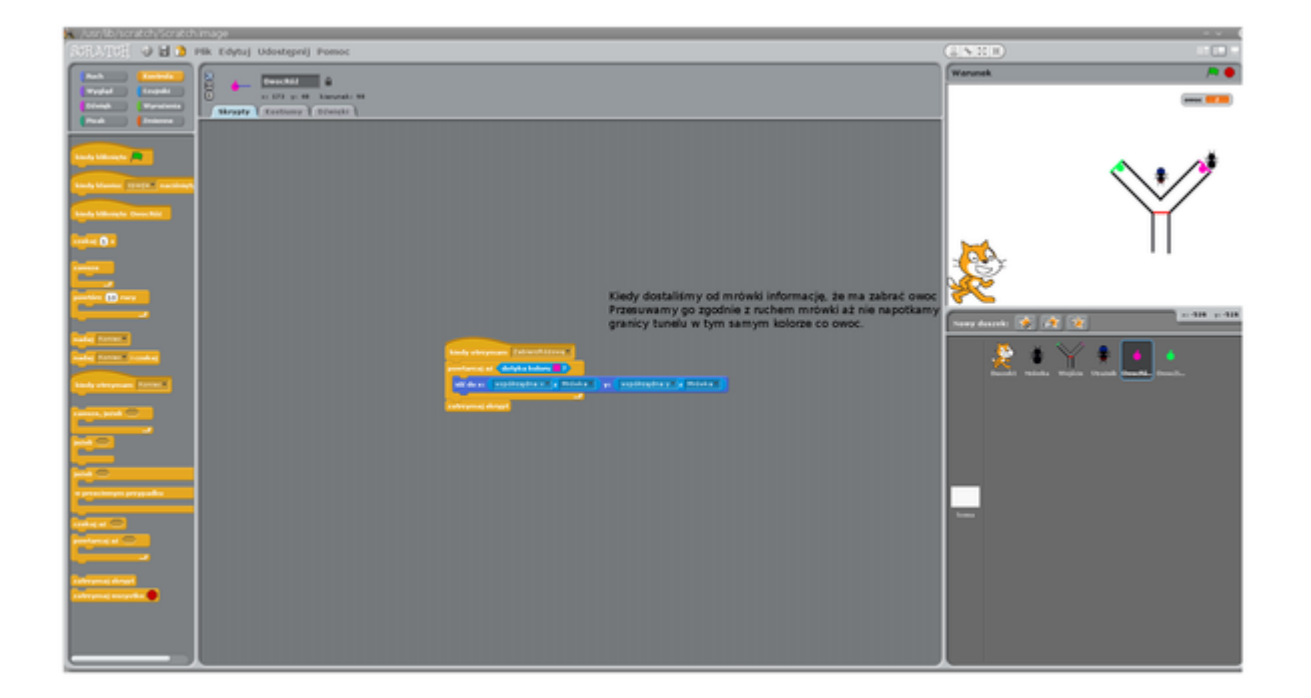

Na końcu tworzymy skrypt naszego kota, który będzie opisywał po kolei co się aktualnie dzieje:

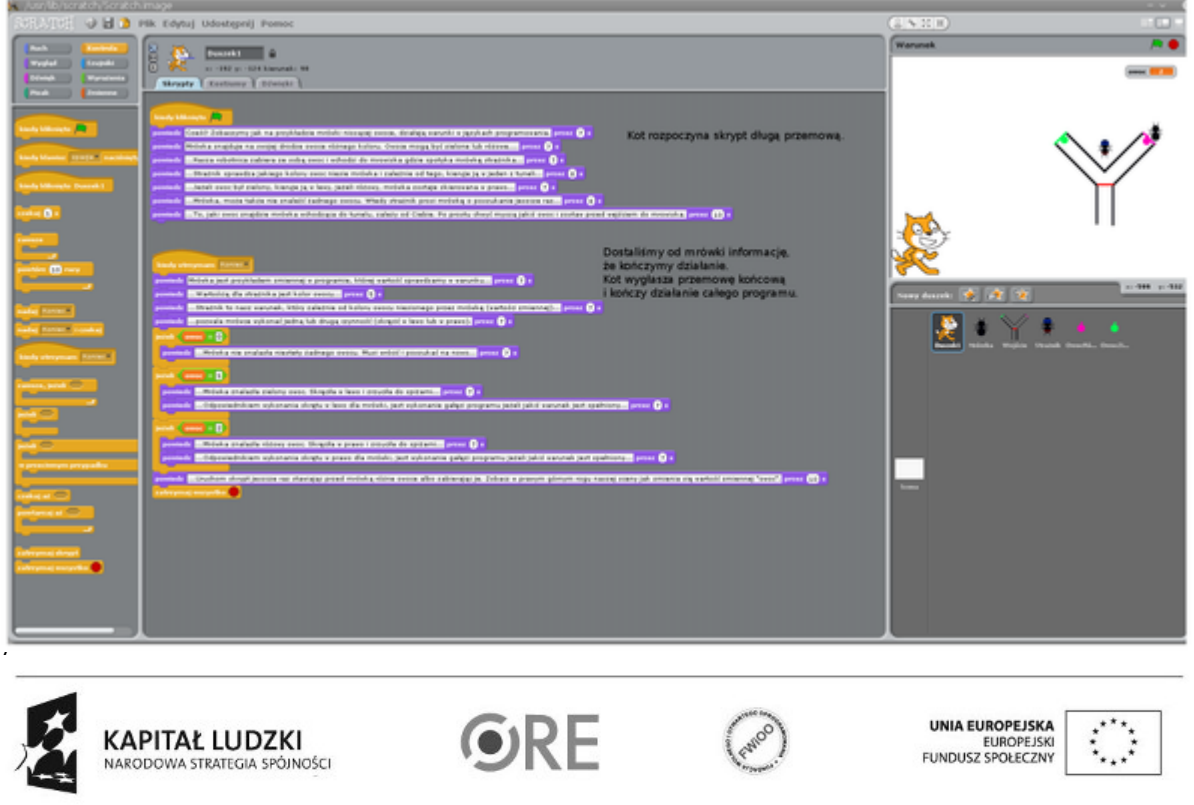

## **STRATEGIA WOLNYCH I OTWARTYCH IMPLEMENTACJI** - www.e-swoi.pl

Po napisaniu wszystkich skryptów, umieszczamy mrówkę przed wejściem do mrowiska, przed nią, myszką przenosimy jeden z owoców, aby mogła go zabrać ze sobą po drodze. I uruchamiamy skrypt, klikając w zieloną flagę.

Kot rozpoczyna od wstępnego opisu, co się będzie dalej działo na scenie.

W trakcie tworzenia skryptów zwróćmy uwagę na kilka ważnych elementów. Pierwszy z nich to zmienna "owoc", która przechowuje informację o tym, jaki owoc niesie ze sobą mrówka. Po wartości tej zmiennej skrypt strażnika decyduje, jaką kwestię wypowiedzieć. Jej wartość, decyduje także o tym, czy mrówka ma obrócić się w lewo, czy w prawo. Wartością domyślną tej zmiennej jest 0 – oznacza ona, że mrówka nie niesie jeszcze żadnego owocu albo nie znalazła żadnego po drodze. 1 – oznacza, że mrówka trafiła na zielony owoc i po dojściu do czerwonej linii ma obrócić się w lewo. 2 – oznacza, że mrówka trafiła na różowy owoc i po dojściu do czerwonej linii ma obrócić się w prawo. Zwróć także uwagę na zdarzenia, które w Scratchu nazwane są "nadaj"- jeżeli duszek wysyła zdarzenie i "kiedy otrzymam"- jeżeli duszek ma zareagować na zdarzenie nadane przez innego duszka.

W trakcie tworzenia skryptu dla duszka mrówki, stworzyliśmy kilka zdarzeń: - Zabierz różową – wysyłany do różowego owocu, gdy mrówka na niego trafi. Owoc porusza się wraz z mrówką aż do otrzymania zdarzenia- "Zrzuć". - Zabierz zieloną - wysyłany do zielonego owocu, gdy mrówka na niego trafi. Owoc porusza się wraz z mrówką aż do otrzymania zdarzenia - "Zrzuć". - Sprawdź - wysyłany do strażnika. Strażnik reagując na to zdarzenie, na podstawie wartości zmiennej "owoc" decyduje, w jakim kierunku pójdzie mrówka. - Zrzuć - Wysyłany do owocu. Mrówka zrzuca owoc po lewej lub po prawej stronie. Owoc przestaje poruszać się wraz z mrówką i zostaje w miejscu do końca skryptu. - Koniec – wysyłany do kota, który kończy cały program przemową.

Tworząc ten skrypt, nauczyłeś/łaś się kilku istotnych elementów programowania:

- pętli ("powtarzaj aż", na przykład powtarza, aż dotknie koloru czerwonego);
- warunków ("jeżeli", na przykład jeżeli owoc = 1 wtedy obróć o 10);
- zdarzeń ("nadaj" i "jeżeli otrzymam");
- tworzenia i wykorzystywania zmiennych.

Najważniejsze jednak, że udało Ci się pokazać na przykładzie chodzącej mrówki, jak działa instrukcja warunkowa, gdzie odgałęzienia mrowiska odpowiadają odgałęzieniom programu (i tak się je w programowaniu często nazywa).

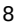

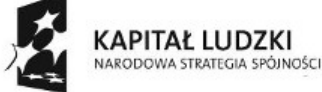

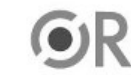

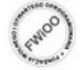

UNIA EUROPEJSK EUROPEJSK

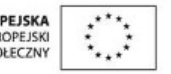